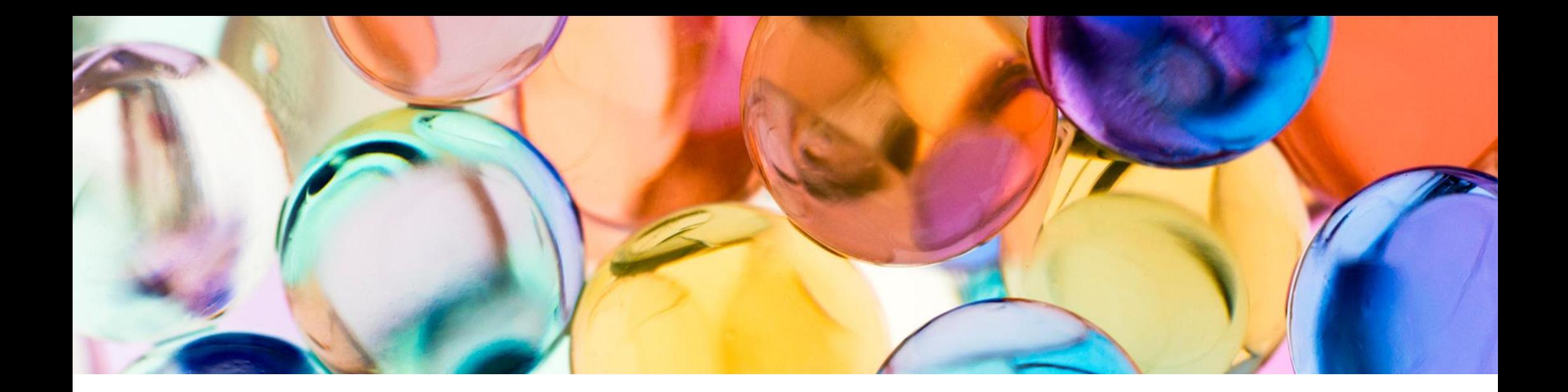

# ApeosPlus Cards R

Cards R Connector ユーザーガイド

2023年6月1日

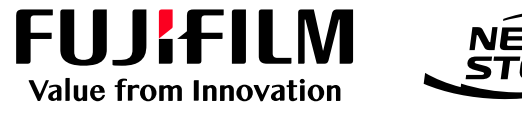

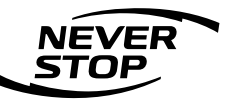

富士フイルム ビジネス イノベーション株式会社

# はじめに

弊社の複合機を利用してApeosPlus Cards R(以下、Cards R)に名刺画像を登録する場合、 複合機に搭載された「ApeosPlus Cards R Connector」(以下、Cards R Connector)をご 利用ください。

このユーザーガイドではCards R Connectorのご利用方法について説明します。

このユーザーガイドの内容は、お使いの複合機の基本的な知識や操作方法を習得されているこ とを前提に説明しています。複合機の基本的な知識や操作方法については、複合機に同梱され ている「管理者ガイド」や「ユーザーガイド」をご覧ください。

#### 重要な注意制限事項)

名刺 原稿送り装置では**91 mm x 55 mm**の標準サイズの名刺のみをサポートします。それ 以外のサイズが小さいものなどは斜めになってしまうことがありますのでご注意ください。ま た、サイズの大きな名刺の場合、画像が切れてしまう場合があります。

また、**プラスチック、金属、厚紙**の名刺も対応できません。

対応できない名刺はコピー面でのスキャンやスマホでの撮影をご利用ください。

ご注意

① このユーザーガイドの編集、変更または無断で転載はしないでください。

② このユーザーガイドに記載されている内容は、将来予告なしに変更されることがあります。

FUJIFILM、およびFUJIFILMロゴは富士フイルム株式会社の登録商標または商標です。 社名、または商品名などは、各社の登録商標または商標です。

③ このマニュアルに記載されている画面やイラストは一例です。

対応機種

本書で説明するApeosPlus Cards R Connectorは以下の複合機に対応しています。

#### 対応機種

<名刺原稿送り装置(ADFオプション)対応>

Apeos C5570 / C4570 / C3570 / C3070 / C2570 注1

Apeos C2360 注2

注1 自動原稿送り装置B2-PC搭載モデルである必要があります。詳細は複合機の担当営業までお尋ねください。 注2 Apeos C2360 PFS-B。複合機Controller ROMバージョン1.2.7以降である必要があります。

<名刺原稿送り装置非対応(原稿ガラス面のみ)>

Apeos C7070 / C6570

Apeos C8180 / C7580 / C6580

ApeosPro C810 / C750 / C650

Apeos C2360 注3

Apeos C2060 注4

注3 複合機Controller ROMバージョン1.2.6以前。

注4 ストレージ (SSD) が装着されている必要があります。

対応機種

<名刺原稿送り装置(ADFオプション)対応>

Apeos 4570 / 3570 注1

Apeos 3060 / 2560 注5

注1 自動原稿送り装置B2-PC搭載モデルである必要があります。詳細は複合機の担当営業までお尋ねください。

注5 Apeos 3060 PFS-B/Apeos 2560 PFS-B。複合機Controller ROMバージョン1.2.7以降である必要があります。

<名刺原稿送り装置非対応(原稿ガラス面のみ)>

Apeos 3060 / 2560 注3

注3 複合機Controller ROMバージョン1.2.6以前。

目次

#### 1. 事前準備

1-1 複合機の設定

- 1-2 名刺 原稿送り装置をご利用の場合
- 2. 複合機での操作
	- 2-1 Cards R Connectorの起動
	- 2-2 初期設定
	- 2-3 スキャン方法の選択(名刺 原稿送り装置をご利用の場合のみ)
	- 2-4 名刺の持ち主の選択
	- 2-5 名刺 原稿送り装置でのスキャン
	- 2-6 コピー面でのスキャン
	- 2-7 その他の機能
- 3. 注意制限事項

本サービスに関するお問い合わせは、Cards R公式サイト「お問合せフォーム」からご連絡く ださい。

# 1. 事前準備

## **FUJIFILM**

## 1-1 複合機の設定

複合機からCards R Connectorを利用するには、複合機がインターネット上のCards Rサーバーと 通信できる必要があります。

インターネットプロトコル ipv4 通信プロトコル https

上記が有効となるよう、複合機にIPアドレス、Proxyサーバーなどの設定を行ってください。

デフォルトではCards R Connectorのアイコンは複合機には表示されません。お使いの複合機のリ ファレンスガイド 操作編(3.6 カスタマイズ)を参照し、Cards R Connectorのアイコンを有効に してください。

注) Cards Rのサポートデスクでは複合機の操作・設定方法についてはご案内できません。

## 1-2 名刺 原稿送り装置をご利用の場合

以下の複合機で名刺 原稿送り装置をご利用になる場合、Cards Rのオプション契約が必要と なります。ご利用になる複合機の台数に応じて、あらかじめご契約いただけますようお願いし ます。

Apeos C5570 / C4570 / C3570 / C3070 / C2570 Apeos C2360 Apeos 4570 / 3570 Apeos 3060 / 2560

なお、ご契約がない場合、名刺スキャンの方法として名刺 原稿送り装置を選択することはで きません。また、名刺 原稿送り装置機能のない、上記以外の複合機も同様です。

# 2. 複合機での操作

## **FUJIFILM**

# 2-1 Cards R Connectorの起動

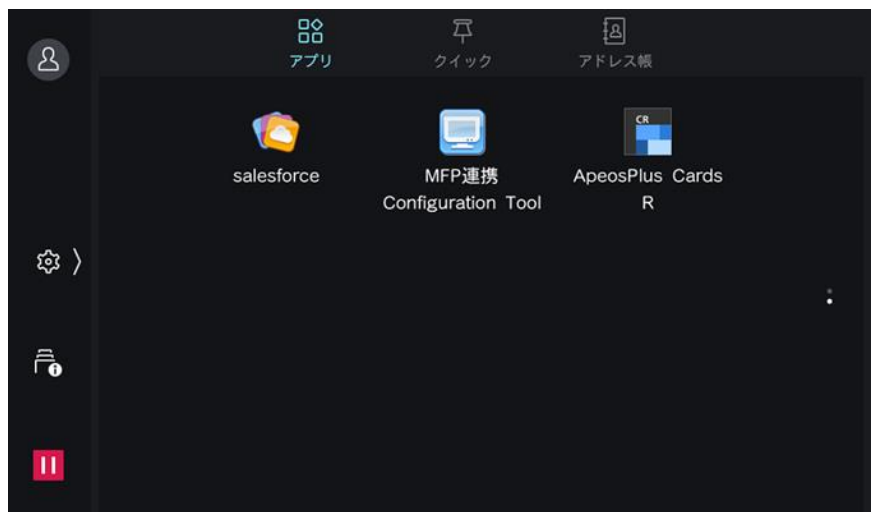

【本体認証なし設定の場合】 複合機本体の認証方式が「認証なし」と なっている場合、操作パネルのメニュー画 面で「ApeosPlus Cards R」のアイコンを 押すとCards R Connectorが起動します。

# 2-1 Cards R Connectorの起動

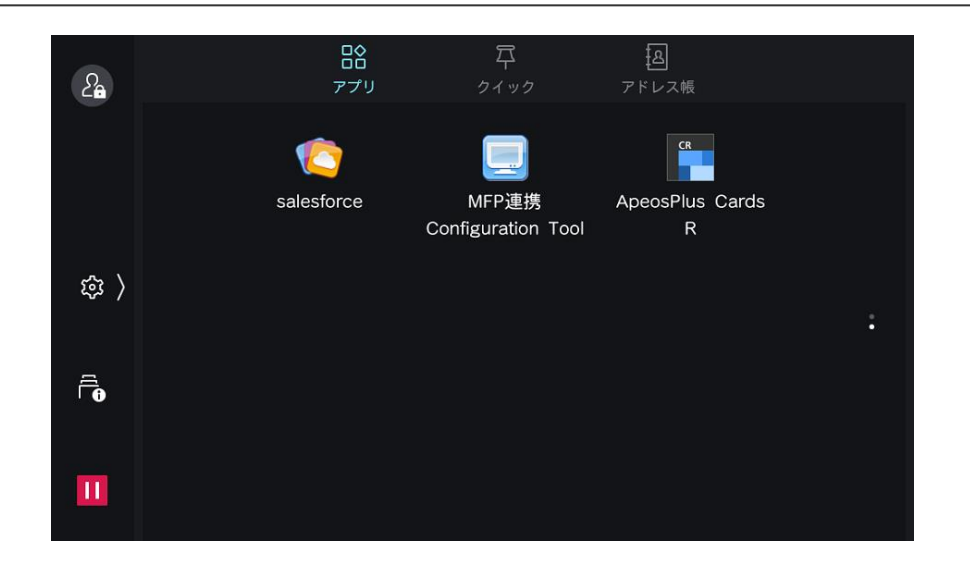

【本体認証あり設定の場合】

複合機本体の認証方式が「認証あり」と なっている場合、操作パネルのメニュー画 面で鍵つきの「ApeosPlus Cards R」のア イコンを押すと複合機本体の認証画面が表 示されますので、認証番号を入力してくだ さい。その後、Cards R Connectorが起動 します。

なお、認証にICカードを利用している場合 には認証番号の入力は不要です。(ICカー ドを所定の場所にかざす必要はあります)

# 2-2 初期設定

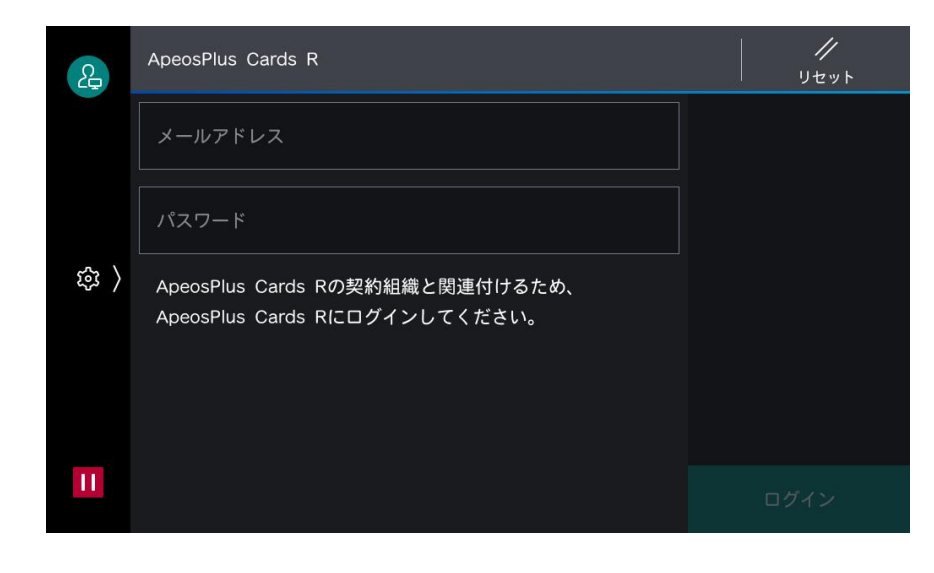

#### **初めてCards R Connectorをご利用になる場合**

Cards R Connectorを初めてご利用になる 場合、Cards R Connectorとご利用になる Cards R組織の関連付けを行うために、 Cards Rの認証情報が求められます。 Cards RユーザーIDとパスワードを入力し てください。

なお、この作業はCards Rユーザーの方で あれば誰でも可能ですが、管理者の方が行 うことをお勧めします。

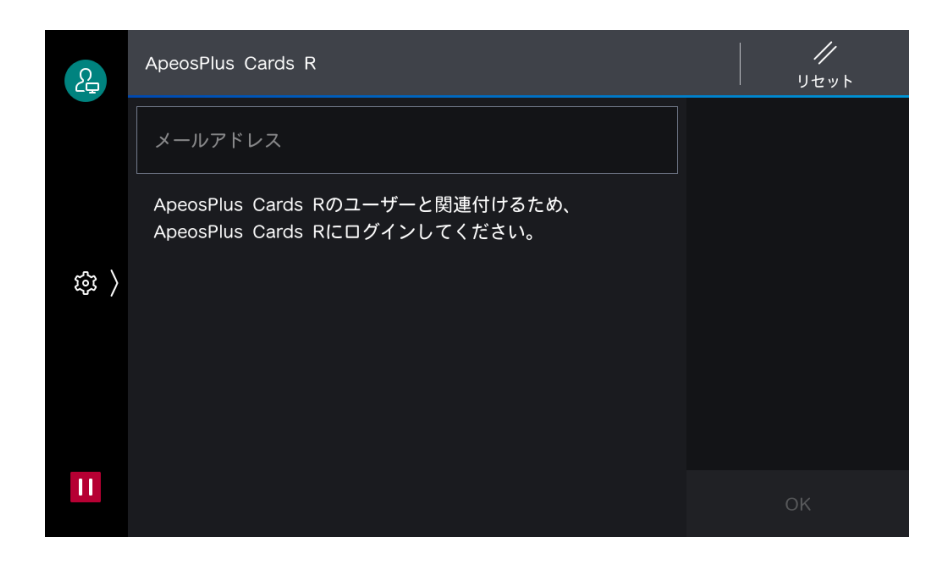

## **本体認証ユーザーが初めてご利用になる場合** 複合機のユーザーとCards Rユーザーの関 連付けを行うために、Cards Rのユーザー IDを入力してください。

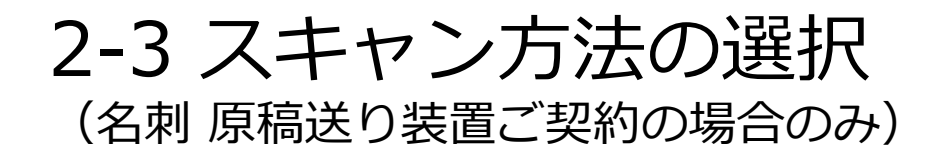

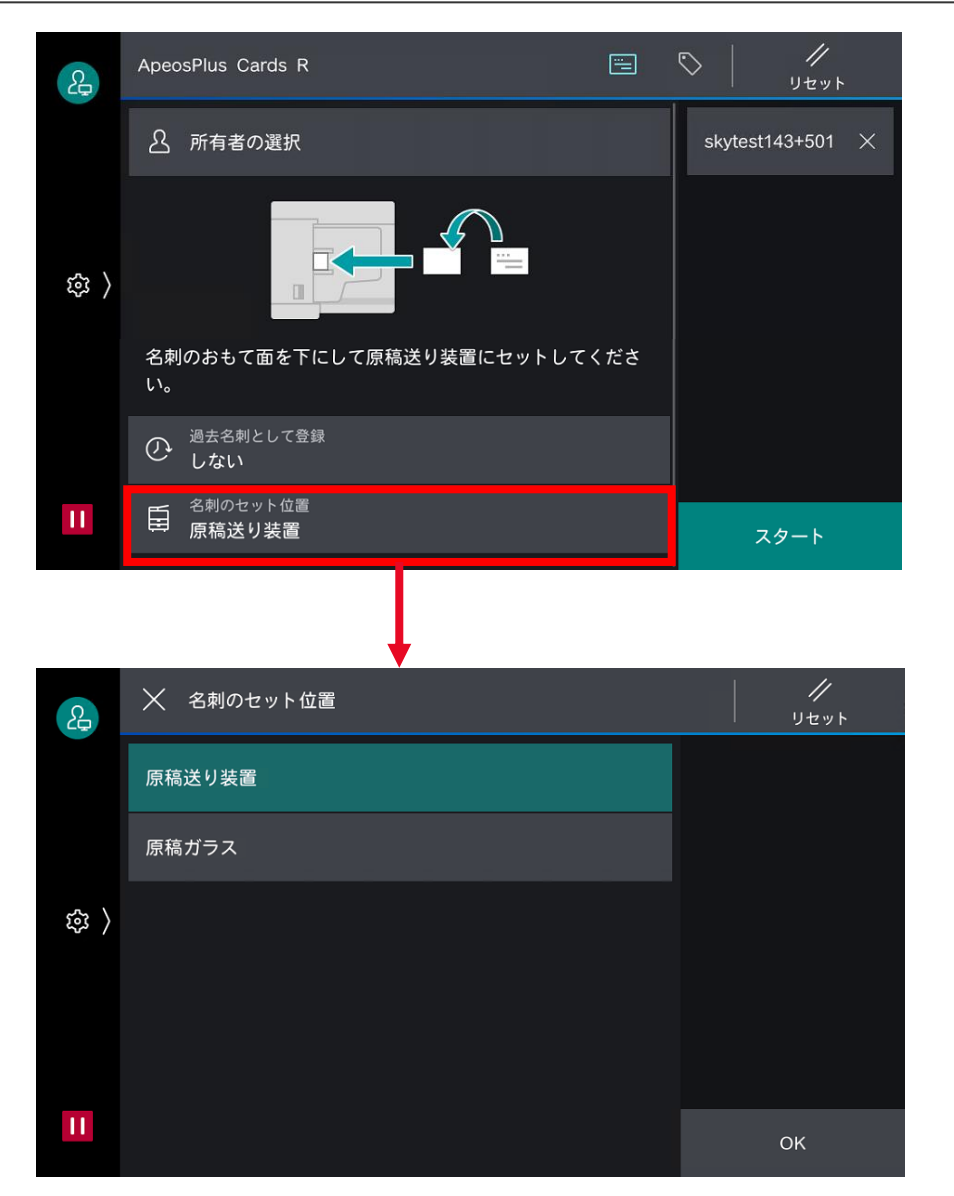

名刺 原稿送り装置の利用契約を結ばれてい る場合、デフォルトで名刺 原稿送り装置を 利用する設定となります。

原稿ガラスから並べてスキャンを行いたい 場合には、「原稿送り装置」の場所を押す ことで選択画面から切り替えることができ ます。

2-4 名刺の持ち主の選択

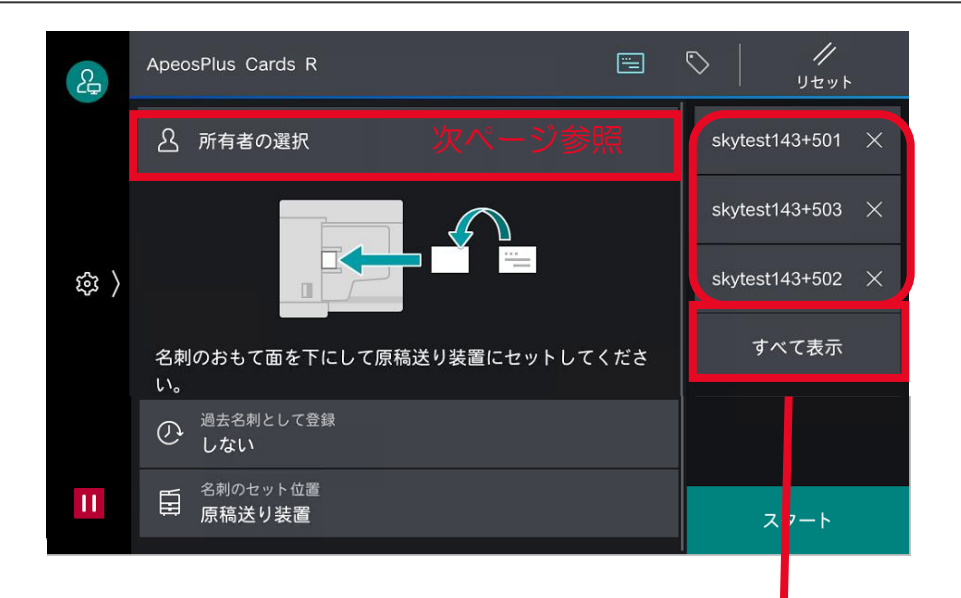

 $\overline{\mu}$ X 所有者  $2<sup>2</sup>$ リセット skytest143+501 skytest143+501@outlook.com skytest143+503 skytest143+503@outlook.com skytest143+502 <u>යි )</u> skytest143+502@outlook.com skytest143+504 skytest143+504@outlook.com  $\mathbf{H}$ 

複合機の本体認証(ICカード認証)を行っ ている場合、そのユーザーがデフォルトで 名刺の持ち主とします。 本体認証を行っていない場合、名刺の持ち 主は一覧から選択する必要があります。

名刺の持ち主は1度に10名まで指定するこ とができます。

便利機能)

複数の持ち主を指定することで、会議で入 手した名刺の登録作業を会議参加者全員分 を1度に行うことができます。

# 2-4 名刺の持ち主の選択

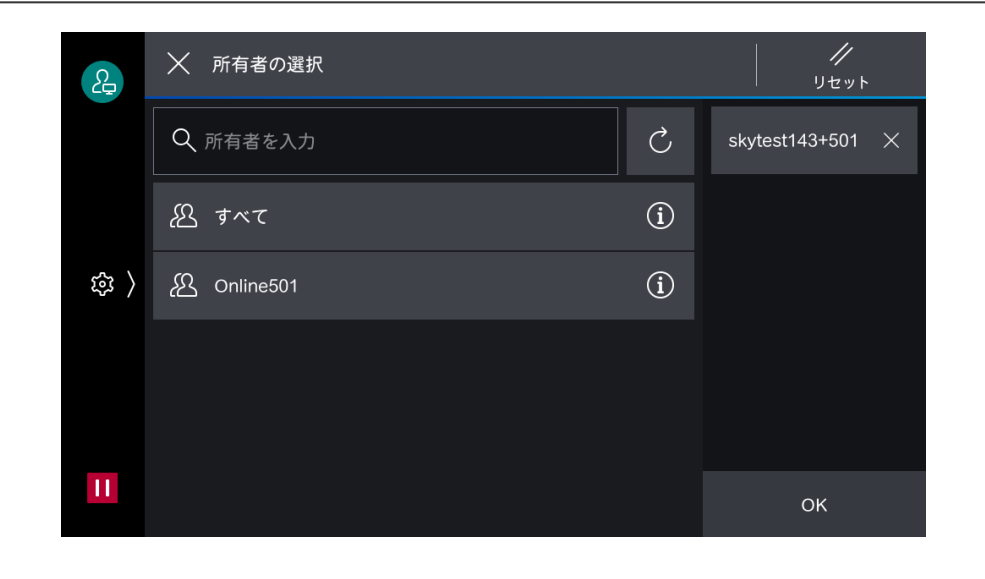

名刺の持ち主は所属チームを選択し、表示 されるユーザー一覧から選択します。

チームに所属するユーザーが100名以上の 場合には対象ユーザーを「…」の「検索」 から検索して選択してください。

注)

一覧には99名までしか表示されません。

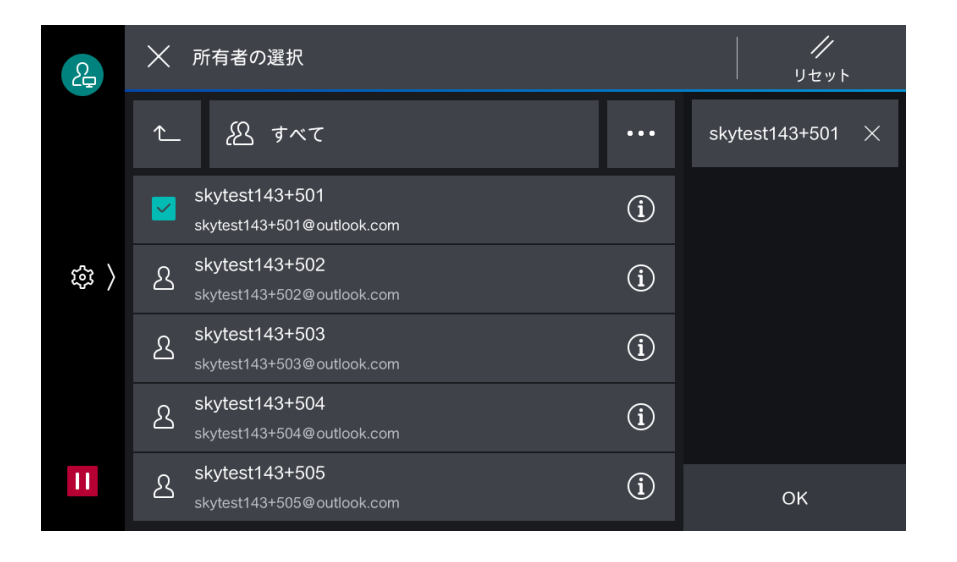

## 2-5 名刺 原稿送り装置でのスキャン (有料オプション)

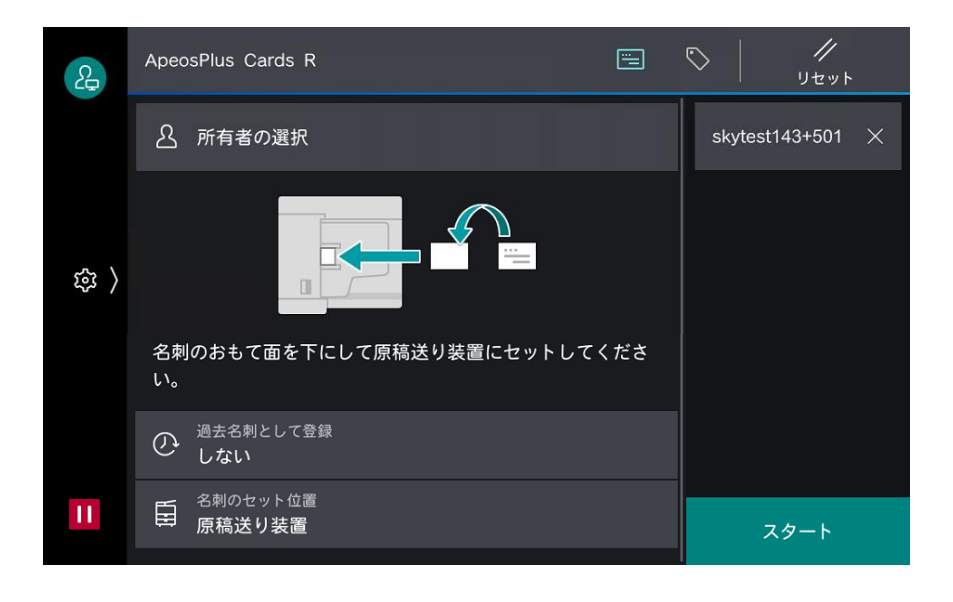

名刺 原稿送り装置に名刺をセットして「ス タート」ボタンを押すと、名刺のスキャン、 Cards Rへの登録を行います。

注)

・名刺の表面が下向きになるようにセット してください。

・名刺 原稿送り装置に一度にセットできる 枚数は50枚までです。スキャンの途中で継 ぎ足しを行うとエラーになる場合がありま す。

# 2-6 コピー面でのスキャン

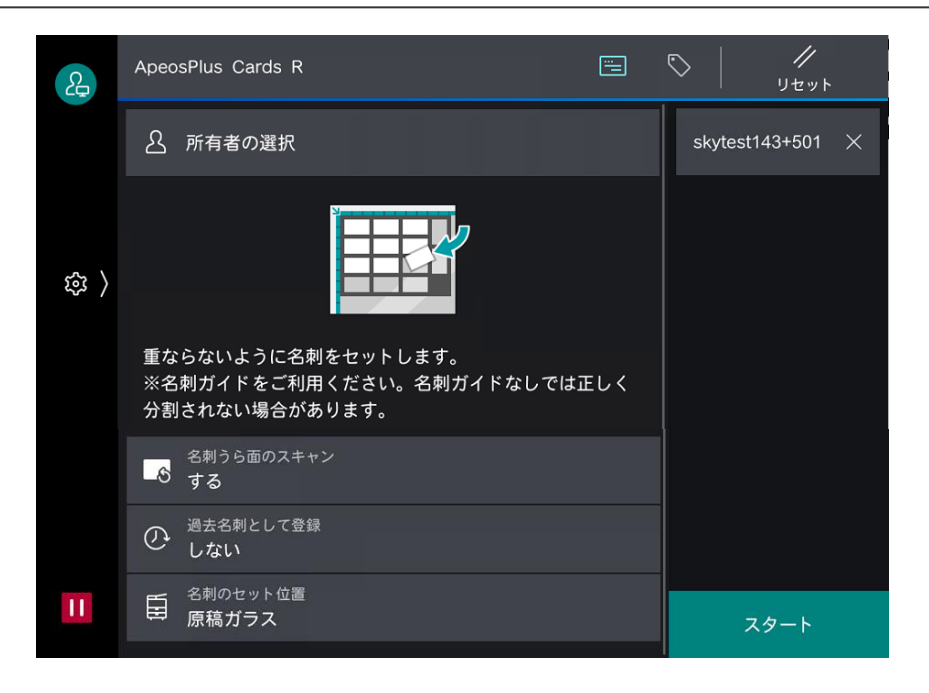

名刺ガイドを利用して、コピー面に名刺を 並べてください。「スタート」ボタンを押 すと、名刺のスキャン、Cards Rへの登録 を行います。

裏面の登録を行う場合には、名刺の位置を 変えずに裏返し、再度スキャン、Cards R への登録を行います。

注)

名刺ガイドを利用しない場合、名刺が正し く登録できないことがあります。

## 2-7 その他の機能

### タグの設定

Cards Rで利用する組織タグを3つまで指定することができます。 複合機ではテンポラリのタグ名を利用し、Cards RのWeb画面で編集することをお勧めします。

過去名刺

古い名刺を登録する際に、登録した名刺が最新にならないようにするための設定です。 同一人物がCards Rに存在しない場合には新規の名刺として登録します。 主にサービス利用開始時に古い名刺を登録する際に利用します。

## 2-7 その他の機能

#### 管理メニュー

設定ボタン(⚙)で管理メニューに入ります。

#### **契約組織との関連付けを解除**

2-2 初期設定で設定したCards R契約組織との関連付けを解除します。

#### **名刺画像の補正**

デフォルトではスキャンした名刺の画像補正処理を行っています。補正処理が正しく動作しな い場合には、補正を解除してご利用ください。

# . 注意制限事項

## **FUJIFILM**

### 名刺 原稿送り装置利用時の名刺の置き方

名刺 原稿送り装置を利用する場合には、名刺の表面を下向きにしてセットしてください。名 刺以外の原稿の場合とは逆向きになりますので注意してください。

### 名刺 原稿送り装置を利用可能な名刺

サポートする名刺サイズは**91 mm x 55 mm**のもののみです。

名刺 原稿送り装置はその用紙を複合機の内部を搬送させるため、一定以上の厚さがある名刺 および紙ではない名刺は正しく搬送できない場合があります。(用紙ジャムが発生します。) 特に**プラスチックや金属の名刺は複合機を破損させる恐れ**がありますので、ご利用にならない ようお願いします。

また、角が丸い名刺や特定の灰色地の名刺の場合、画像補正が正しく働かない場合があります。 このような場合にはスマートフォンによる撮影など別の方法で名刺登録を行ってください。

#### コピー面に名刺を並べる場合

専用の名刺ガイドをご利用ください。名刺ガイドを利用しない場合、名刺が正しく認識されな い場合があります。

## Cards Rで外部認証・2段階認証をご利用の場合

### 外部認証をご利用の場合

Cards R Connectorは外部認証(AD連携)には対応していません。 Cards R Connectorと組織を関連付ける際には、外部認証で管理するユーザーID, パスワード ではなく、Cards Rで管理するユーザーID, パスワードを指定してください。

### 2段階認証をご利用の場合

Cards R Connectorは2段階認証には対応していません。

Cards R Connectorと組織を関連付ける際には、2段階認証を無効にした状態で実施してくだ さい。

改訂履歴

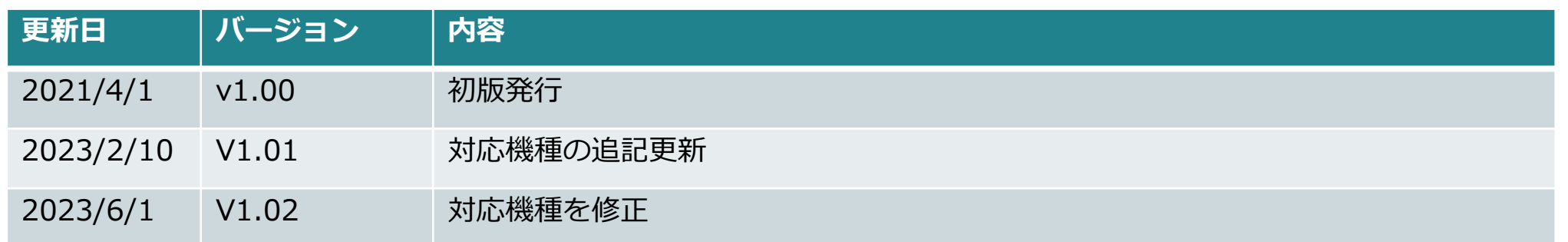

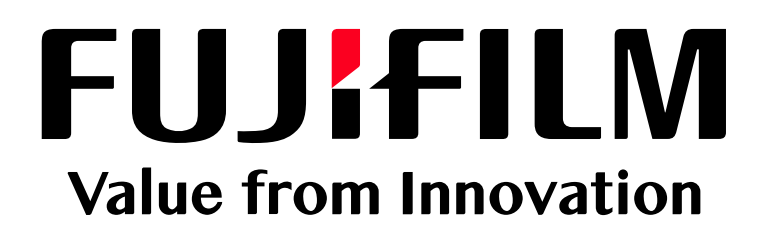